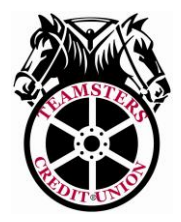

# **Welcome to Online Banking**

**Enrollment**

# **STEP 1: ENROLL**

- 1. Visit our website at [www.mnteamsterscu.com](http://www.mnteamsterscu.com/)
- 2. Scroll down to "Online Banking", towards the middle of the Home page

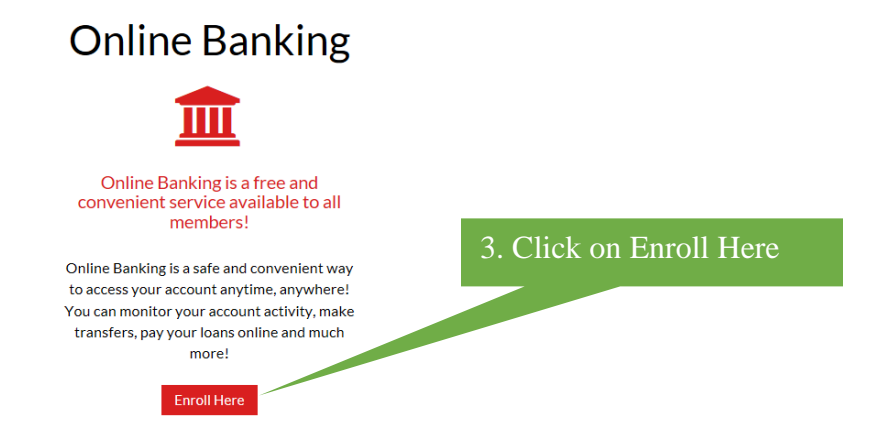

3. Complete the Enrollment page by following the steps below

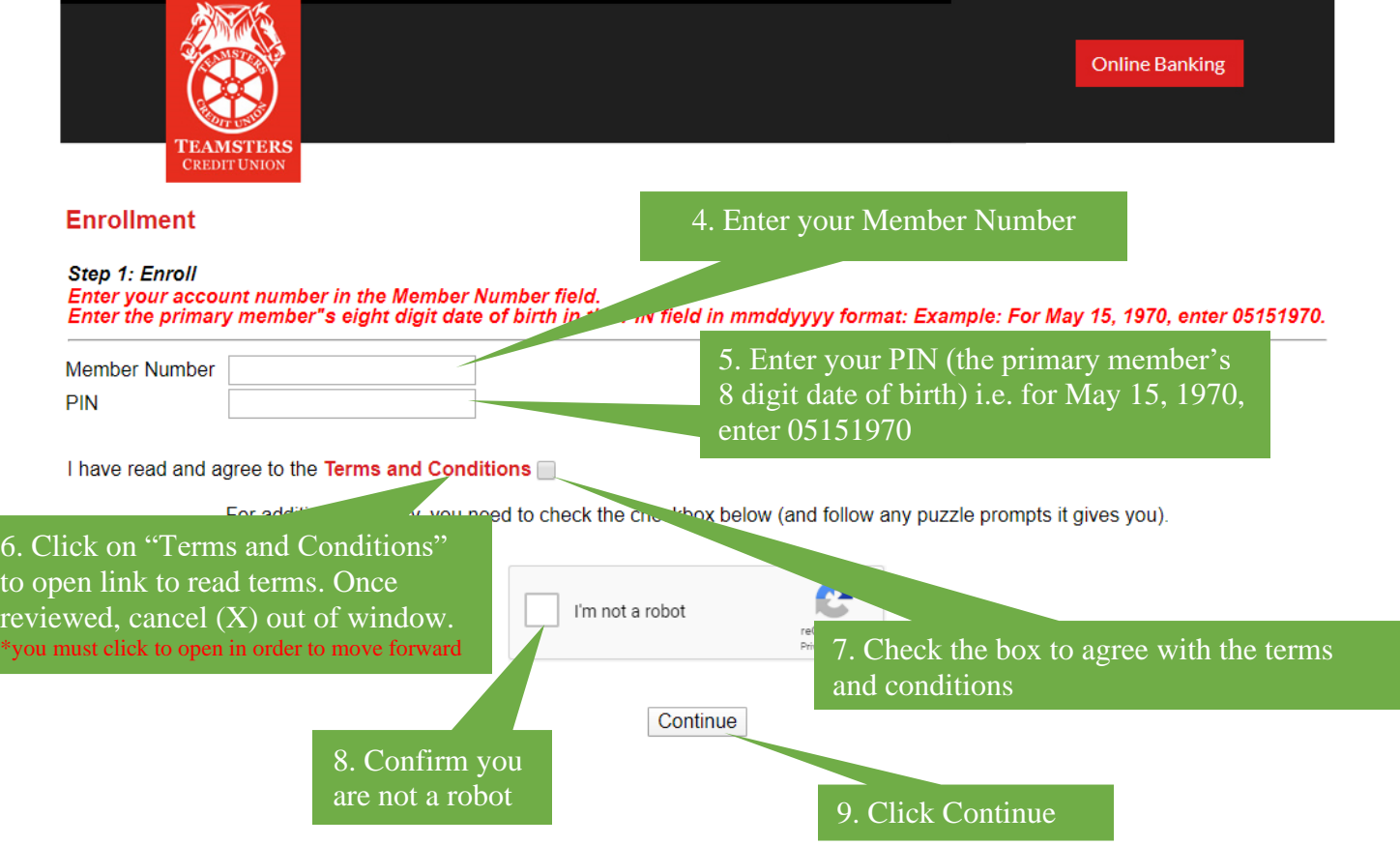

### **STEP 2: SETUP**

You should then be prompted to this page to select a Logon ID and Security Code in which you will use to access your account online.

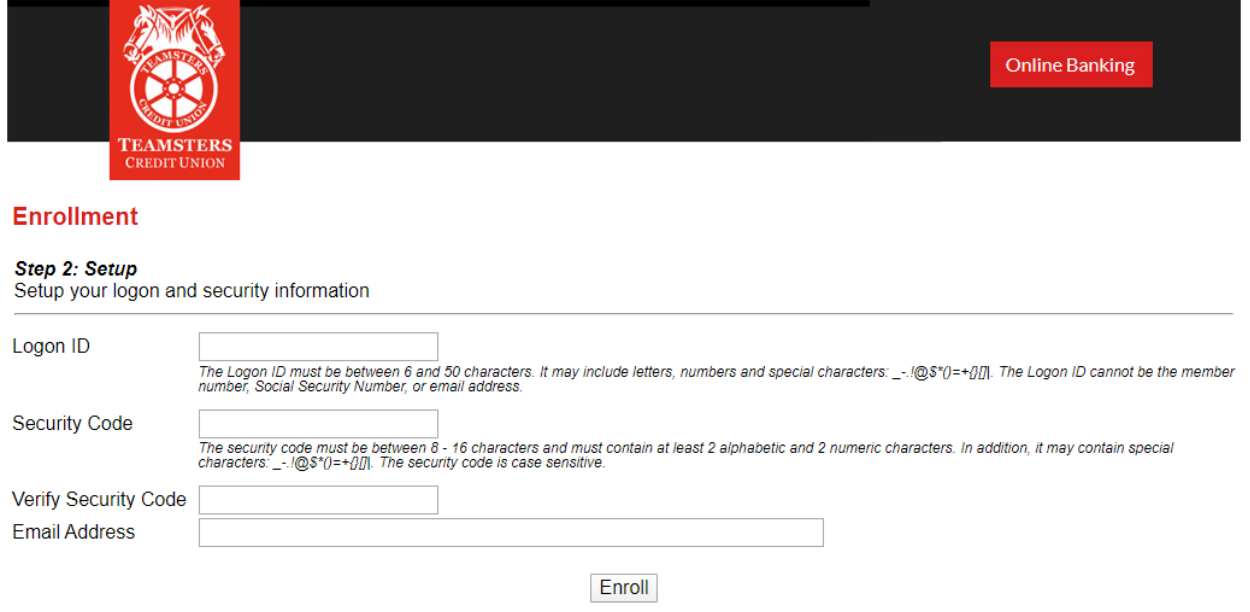

**LOGON ID:** The Logon ID must be between 6 and 50 characters. It may include letters, numbers and special characters:  $-.$ ! $@$ \$\* $()=+$ {}[].

The Logon ID cannot be your member number, Social Security Number, email address, or contain the special character #.

**SECURITY CODE:** The Security Code (password) must be between 8-16 characters and must contain at least 2 alphabetic and 2 numeric characters. In addition, it may contain special characters  $-.1@$   $*$  ( $)=$  {  $\{$   $\}$  []|. The Security Code is case sensitive.

#### **CONFIRMATION**

Once you have verified your Security Code and entered an email address, you will receive a confirmation upon successful enrollment.

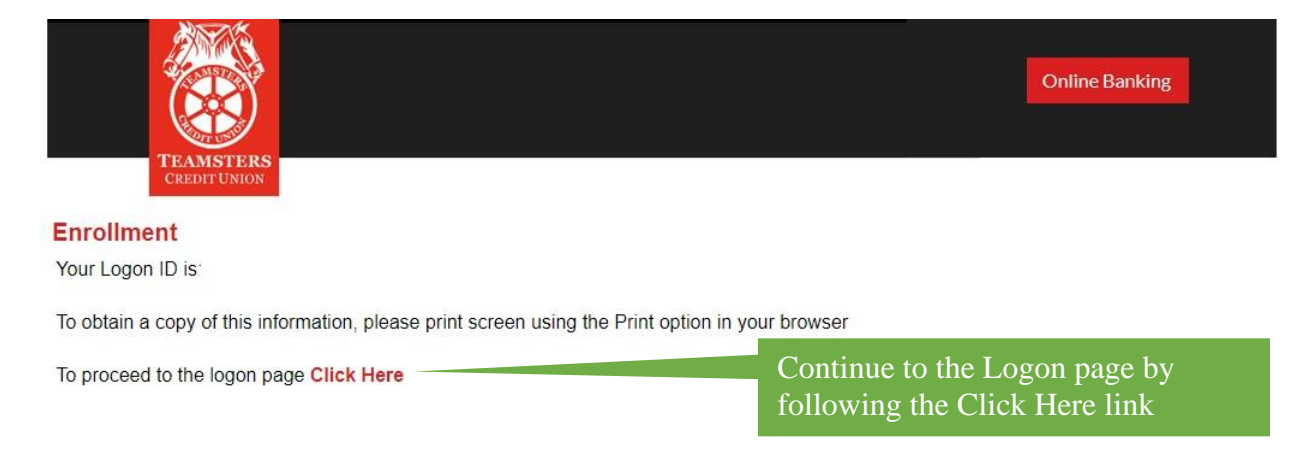

## **STEP 4: LOGON TO ONLINE BANKING**

Once your enrollment has been successfully confirmed, you can access your account using this Logon page.

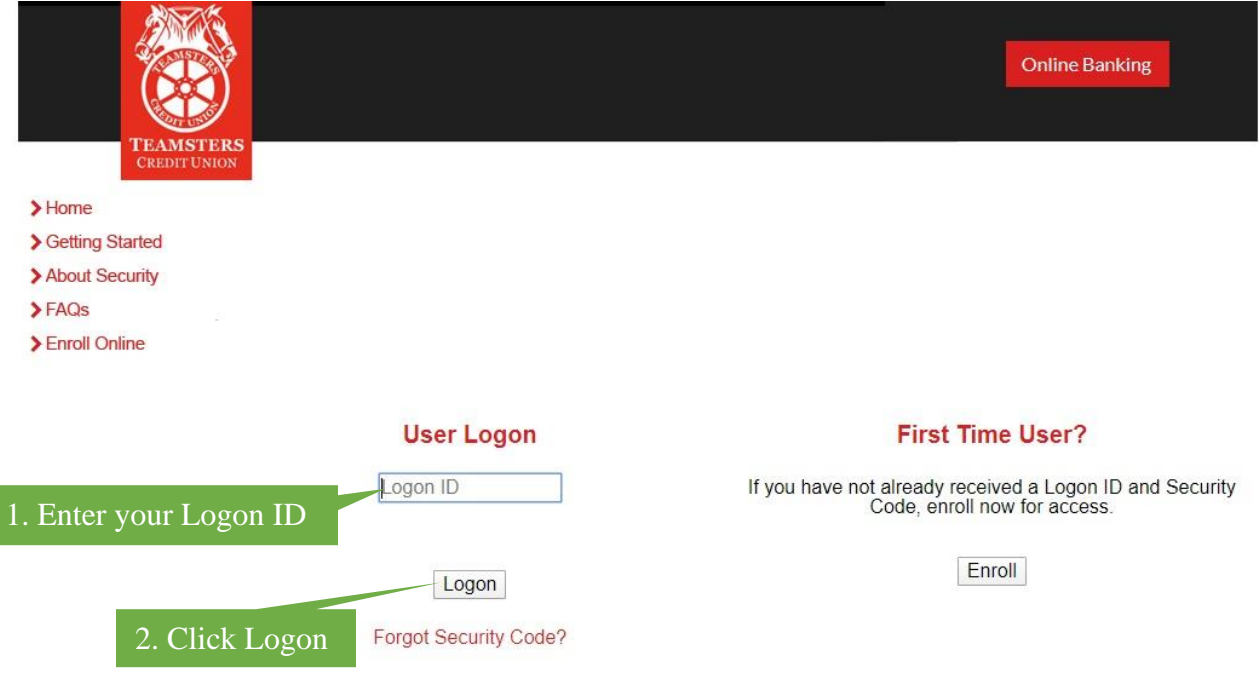

After you logon, you will be prompted to enter your Security Code

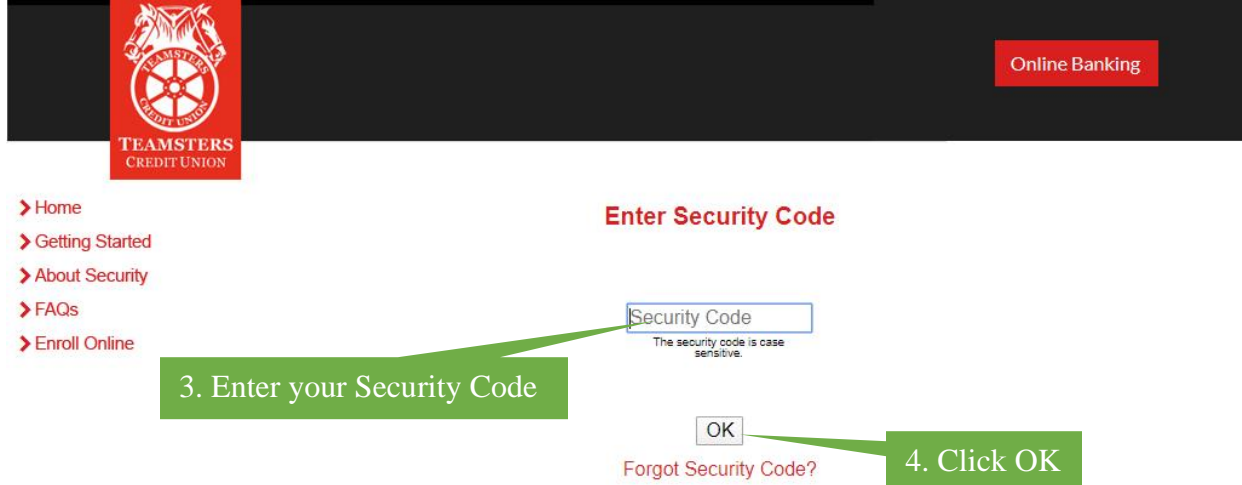

**IMPORTANT:** You will be locked out of Online Banking on the third unsuccessful logon attempt. Users can prevent being locked out by clicking on 'Forgot Security Code' prior to the third unsuccessful attempt. An email with a Temporary Security Code will be issued to the email you registered under. Previous Security Codes may not be reused again.

#### **ENHANCED AUTHENTICATION**

Users will be prompted to enroll in Enhanced Authentication. This is another layer of security where you select a Security Phrase and Challenge Questions.

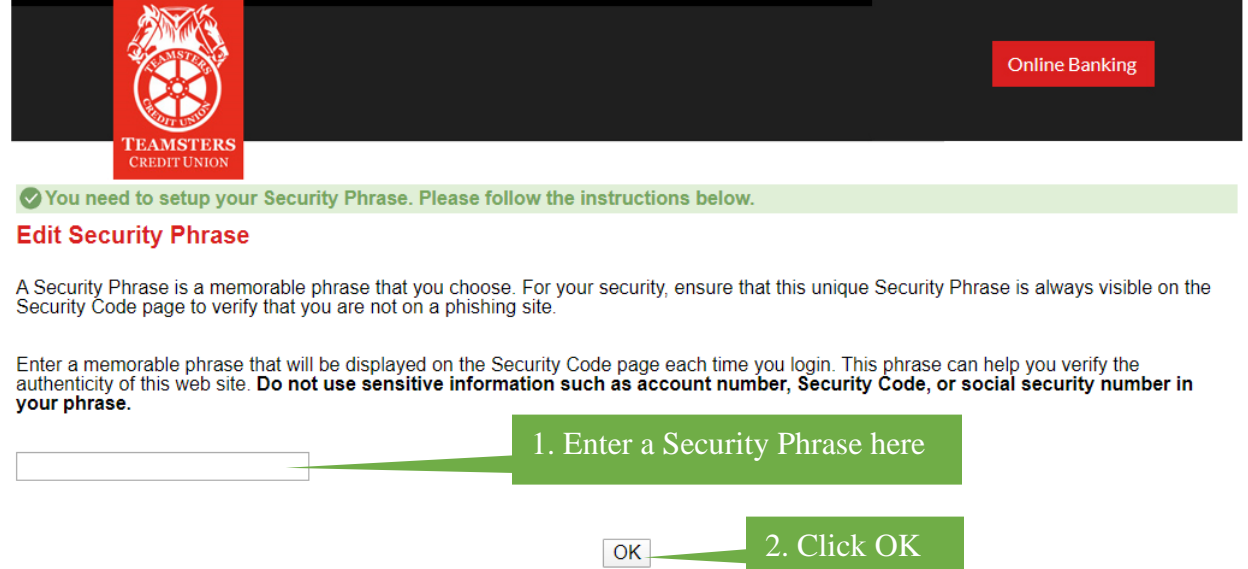

**SECURITY PHRASE:** this will appear on the Security Code page each time you login. This phrase will help you verify the authenticity of this website. Do not use sensitive information such as your member number, Security Code, or social security number in your phrase.

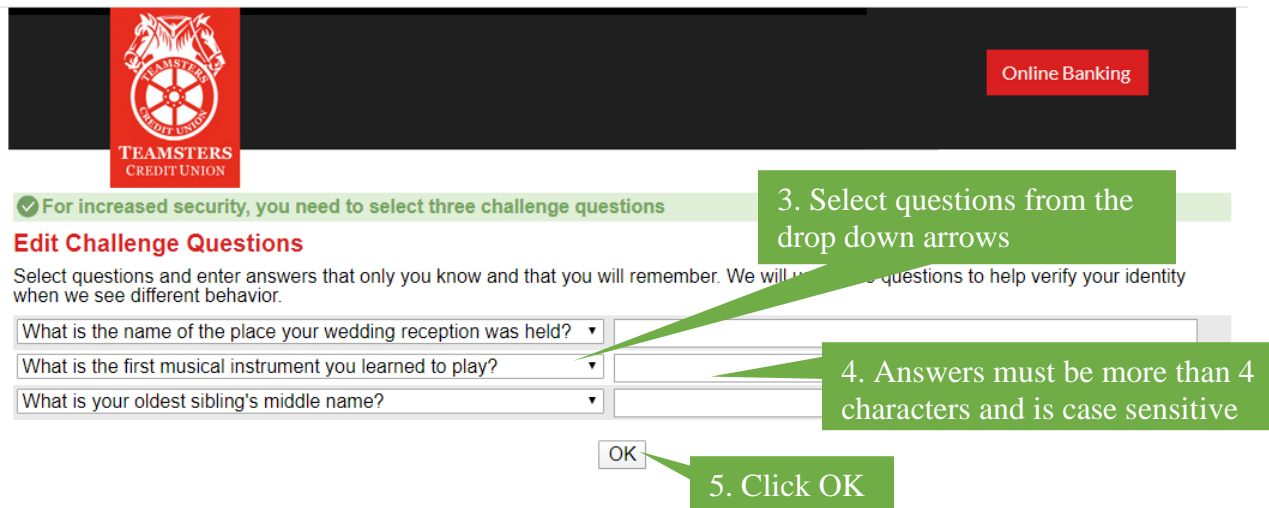

**CHALLENGE QUESTIONS:** you will be prompted to select three security questions. Upon selecting from the security question drop-downs, users will type in an answer. Answers are case sensitive. Challenge questions are asked when the system recognizes a new device you are attempting to login from or when you have been locked out.

#### **STEP 5: NAVIGATING ONLINE BANKING**

Congratulations on successfully enrolling yourself in Online Banking! The next time you logon using the same device, you will only be asked for your Logon ID and Security Code. If the site recognizes an attempt to login from a different device, a Challenge Question will be asked as an additional layer of security.

**OVERVIEW TAB:** once you are logged in, you will be directed to the Overview page. This page allows you to see a quick glance of your account balances, recent history, make a quick transfer or schedule a transfer.

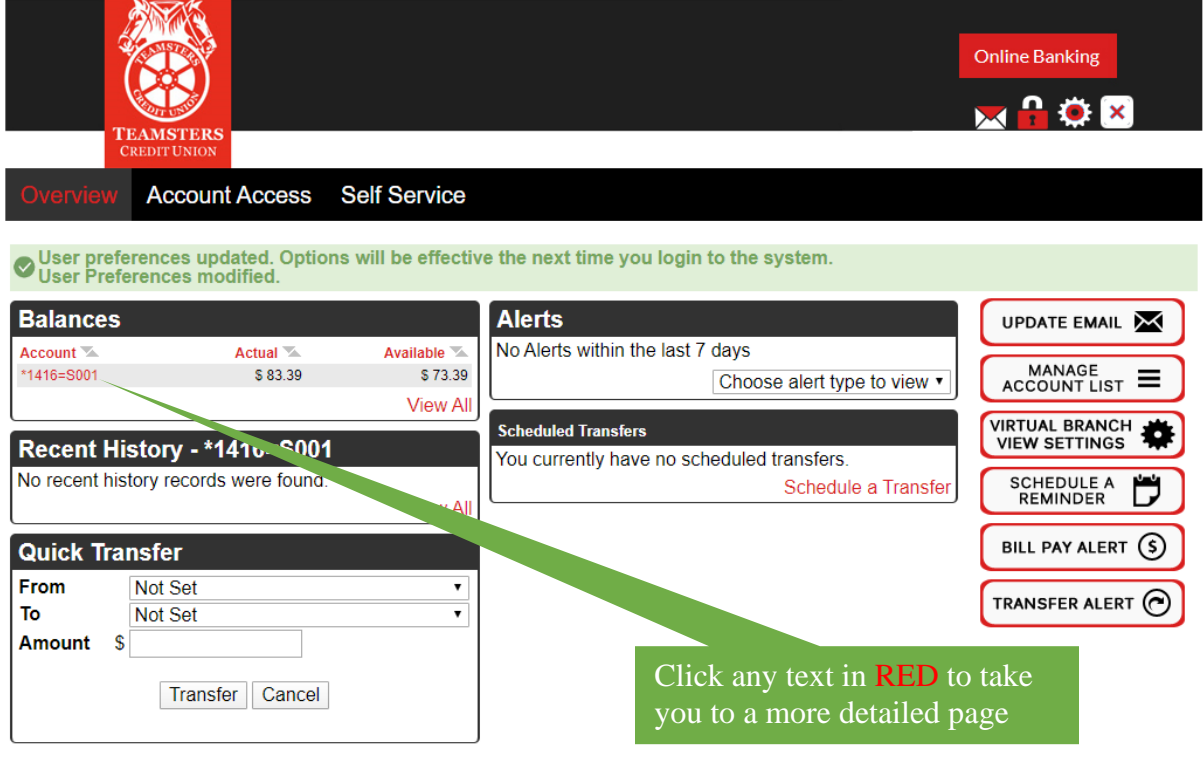

**ACCOUNT ACCESS TAB:** for details on your accounts such as account history, year-to-date dividends, or to export transactions, click on the Account Access tab

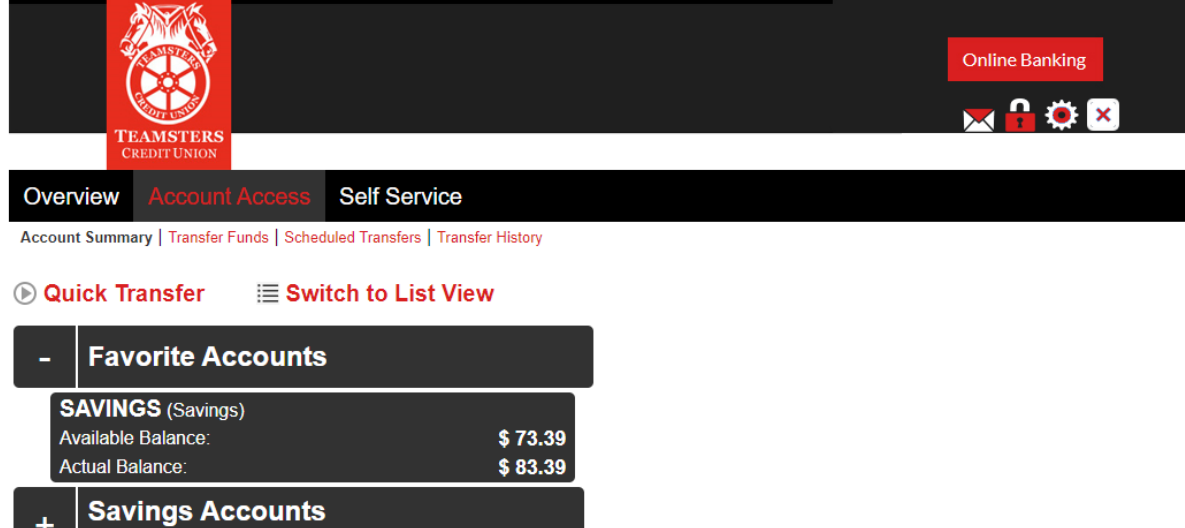

 $$83.39$ 

Actual Balance:

**SELF SERVICE TAB:** this page allows you to setup alerts or reminders for any activity that you would like to setup such as when your personal information gets changed or if a scheduled transfer failed.

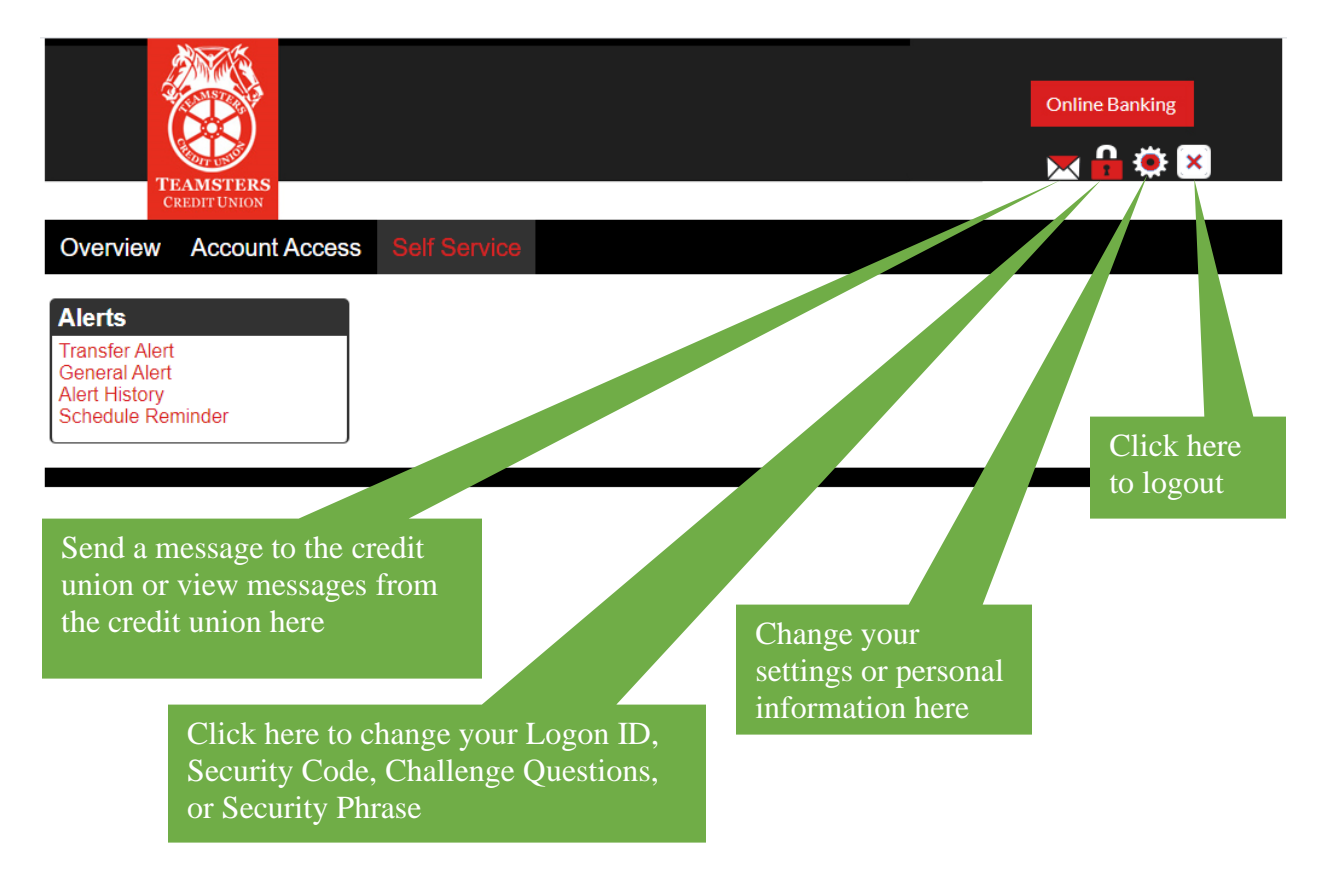

**REMINDER:** you are responsible for keeping your Security Code and account information confidential. You should protect your Security Code just as you do your ATM PIN, and change it often. Also, do not forget to LOGOUT of your account. If you are inactive for several minutes, the site will automatically log you out of your session.

**HELP:** if you have any further questions or concerns accessing your online account with Teamsters Credit Union, please refer to the Frequently Asked Questions page on the Online Banking website or call the office at (763) 267-6300 for further assistance.